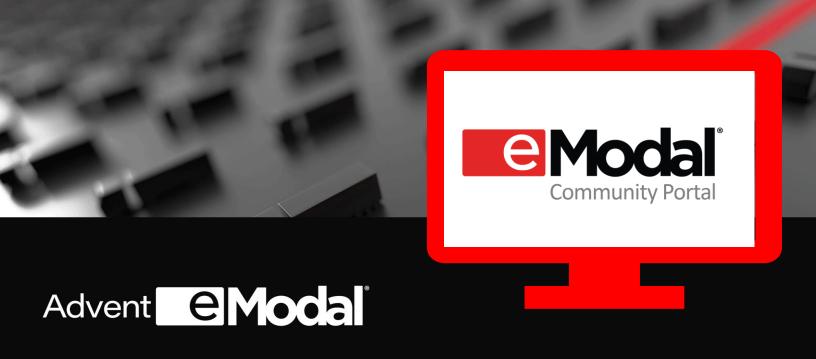

# A Resource Guide

# In this guide you will find information about:

- Using the Containers Watchlist
- Using the Bookings Watchlist
- Claiming a Booking
- Group Codes Watchlist
- Scheduling a Pregate
- Watchlist tips Custom View and Notifications
- Using the Vessel Schedule
- Paying Fees

Version date: October 2020

#### Add Containers to the Containers Watchlist

Navigate to the Containers page from the Community Portal left side menu and select Add to My Containers at the top of the screen.

Choose whether it is an Import or Export container and add the container number. In the Container Number field, you can enter one or multiple container numbers. If you have a list of containers, simply copy and paste the list into this field.

Click Submit.

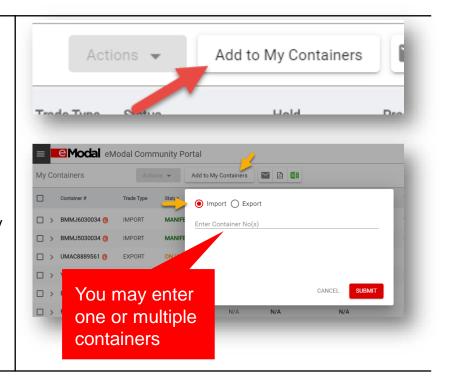

#### **Container Details**

Container information and Lifecycle are displayed by clicking the expand icon next to Container #. The timeline representation of the container journey is now displayed in container details.

You are now able to attach supporting documents/images to the container from the container details section.

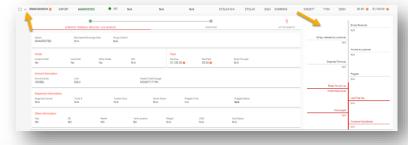

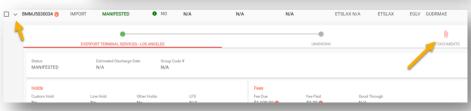

You will be able to view/pay fees for the container by clicking on the orange (i) icon next to Fees Due, and then the Pay Now button.

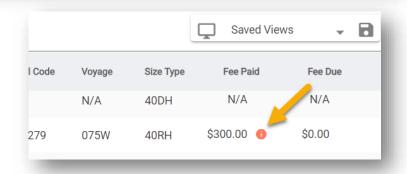

### Add a Booking to the Bookings Watchlist

Navigate to the Bookings page from the left side menu and select "Add Bookings" at the top of the screen.

In the Booking Number field, you can enter one or multiple booking numbers. If you have a list of bookings, simply copy and paste the list into this field.

Click Submit.

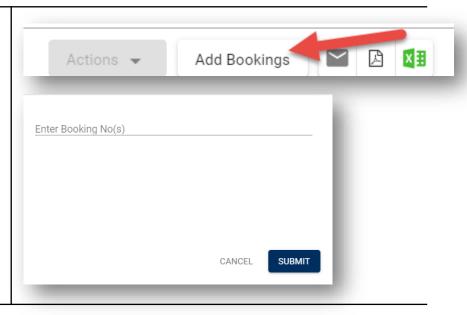

# Add a Booking to the Bookings Watchlist

Booking information is displayed as Booking info and Equipment by clicking the expand icon next to Booking #.

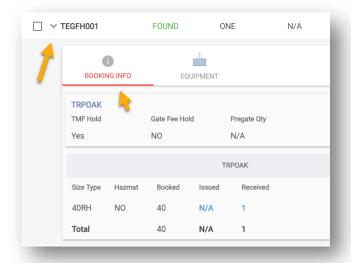

Booking information will display Fees due and Fees paid columns by clicking on the Equipment number. Users will be able to view/pay fees for the Export container attached to booking by clicking on the orange (i) icon and then the Pay now button.

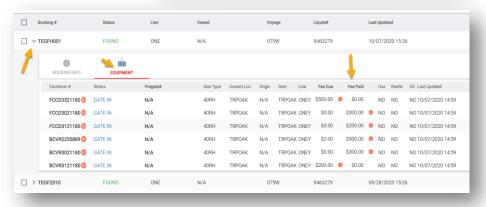

## Claim a Booking - Export Claims

The Export Claims menu item allows users to Claim the booking.

You will now add the booking in the Export claim and click on the Claim Booking button to claim the booking.

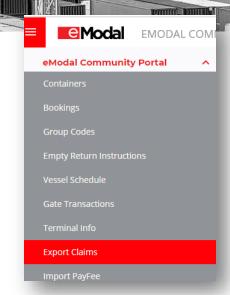

Export claims have columns defined as Booking, Status, Claimed By, Terminal, Line, Vessel, Voyage, Date Added, and an option to remove the booking.

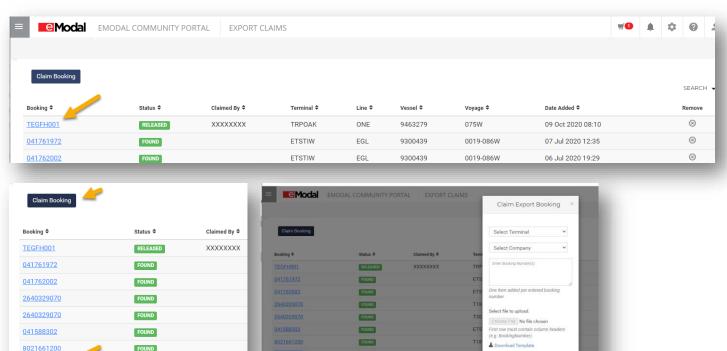

Once the booking is claimed, you will go to Export Payfee and Claimed Fees Due will be automatically displayed.

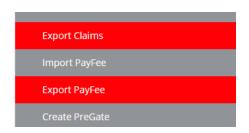

FOUND

<<First <Prev Page 1 of 1 10 v Next> Last>:

ZIMUSEA900942

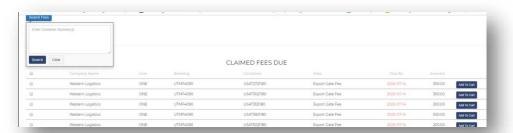

## Add a Group Code Number to the Group Codes Watchlist

Navigate to the Group Codes page from the left side menu and select Add Group Codes at the top of the screen.

In the Group Code field, you can enter one or multiple Group Codes. If you have a list of bookings, simply copy and paste the list into this field.

Click Submit.

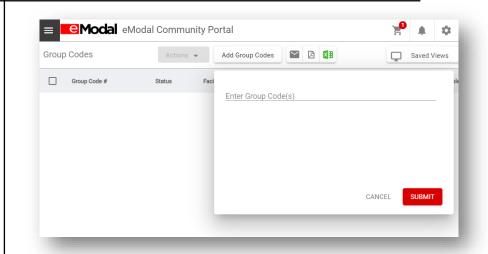

#### Schedule a Pregate from Any Watchlist

Select one or multiple containers, bookings or using the left side check boxes, select that Actions drop-down menu at the top, and click Add Pregate. You will be brought to the Pregate page.

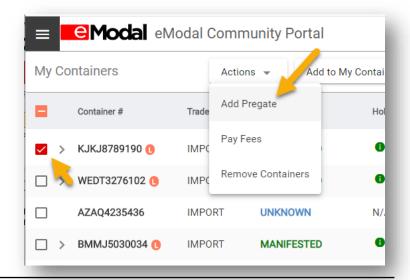

Enter Pregate information and, if appropriate, Appointment Time and select Save.

Note: Using the radio button, you may select a single or twin pick.

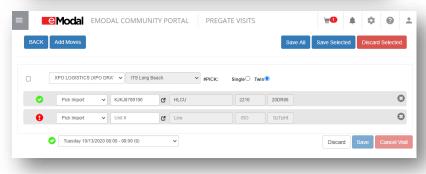

#### **Create Pregate**

Pregates may also be scheduled directly from the Create Pregate screen.

From the page, select the Move Type and enter the numbers you wish to add a pregate for. Multiple numbers may be entered.

Note: When creating multiple pregates, you may also use a template. Download the template, add the information, and upload it using this screen.

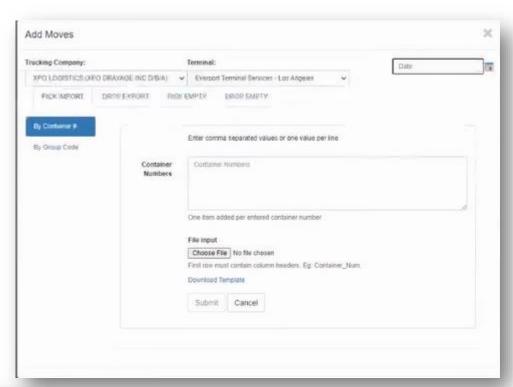

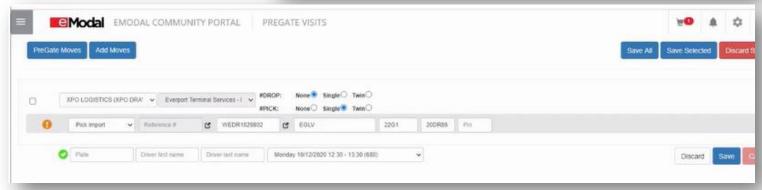

Add the required information and select Save.

Note: Using the radio button, you may schedule both the Drop and Pick as well as Single or Twin.

#### Change an Appointment

Use the left side menu to navigate to the Pregate Visit screen. Using the filters, search for the pregate you need to change. Then use the Action drop-down menu to make the change.

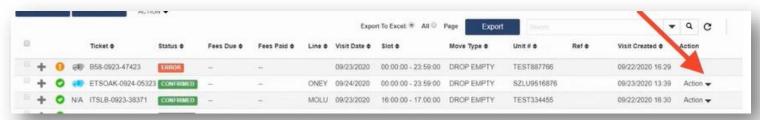

## Watchlist Tips - Sorting & Custom View

#### To filter a column

Click on the column header.

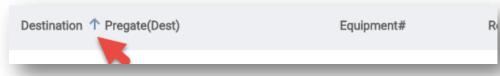

#### Create and save a search

Click the Customized View icon at the top right.

Here you can create a customized view of your watchlist by Booking Number, Container Number, Status, or a wide variety of other fields.

Select the columns you would like to view by selecting the Columns Options tab and checking or unchecking the Column's box. The Column titles can also be dragged to indicate the order in which you would like to see them.

After completing your customized view, select Apply.

If these are criteria you use often, you can save them by selecting the Save icon at the top right. By checking the box, you can also make it your Default View.

Saved searches can be found by clicking the drop-down at the top right.

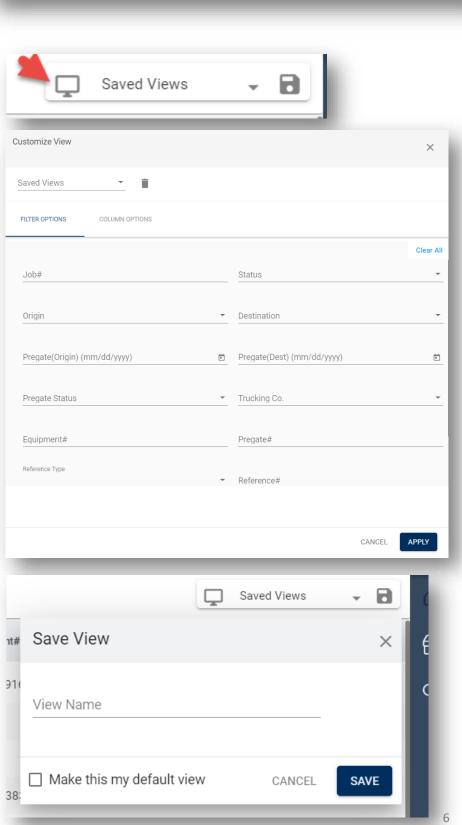

## Watchlist Tips Continued

#### Notifications & Subscriptions

Notifications enable you to manage the email alerts that you or others in your organization get. The Notification functionality enables you to add a subscription based on the functionality you set.

To add a new notification, click on New Subscription and enter the Category and Notification type.

Then enter whether you would like to have it delivered to yourself or others, and the Email Address or Addresses the notification will go to.

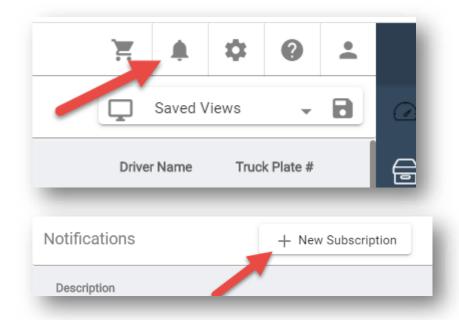

Based on the Type and Category you select, you can then create Rules for the notification.

If you would like to add multiple rules, this can be done by clicking the plus sign.

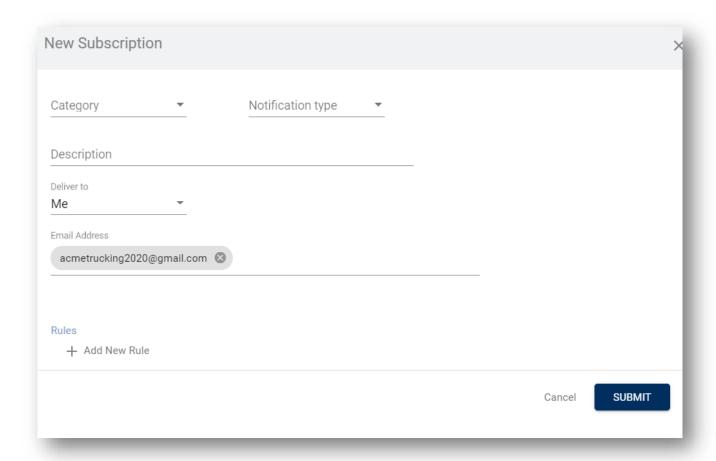

#### Vessel Schedule

A terminal may post a Vessel Schedule. You have two options to view Vessel information - Calendar view and List view.

#### Calendar view

You can select the date and click on the Vessel name for additional info, such as ETA, ETD, ATA, ATD, First Av, St/Rcv, St/Rcv (Reefer), Cargo Cutoff, Reefer Cutoff, Worked Upon, Received OD, Received Haz

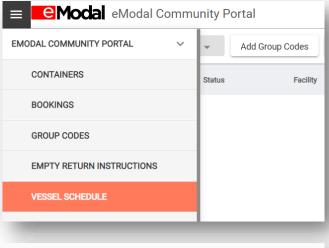

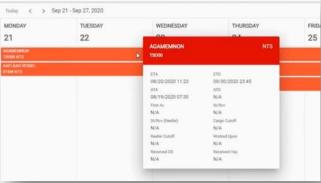

#### **List View**

Has additional columns added, such as ETA, ETD, ATA, ATD, First Av, St/Rcv, St/Rcv (Reefer), Cargo Cutoff, Reefer Cutoff.

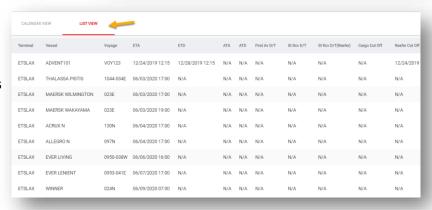

#### Pay A Fee

In the right-side columns of the Containers Watchlist, you will find fees that have been paid and fees that are due.

If you click on the icon to the right of the Fee Due amount, you will see specific information about the fees, including a breakdown of the fees and the total amount.

To pay a specific fee, click on the cart to the right of the fee or click Add All To Cart to pay all fees that are due.

Navigate to the cart at the top of the window and select Payment Cart to be brought to the Payment Center. The fees you selected will be listed in the Cart Summary.

To pay the fee, navigate to the right side and use the drop down to select your Payment Source.

Click Proceed to Checkout. You will be brought to the Purchase Confirmation page.

At the top left of this page is a free-form box you can use to add in reference information specific to your company.

You will then select that you agree to the terms and click Complete Purchase.

Once the purchase is complete, you will be provided with a purchase receipt.

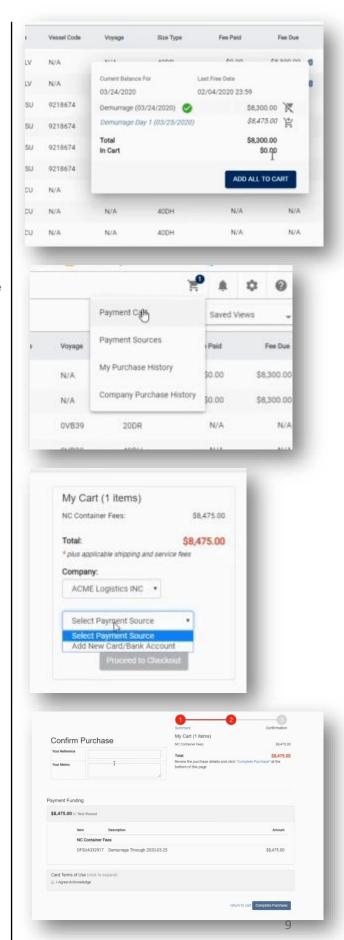